Downloading library eBooks

# NOOK

# Simple Touch / Nook Classic (1st Generation)

Also: Sony Reader, Kobo eReader, Sony Reader, Literati

**Nook Color or Nook Tablet**: see instructions for downloading the Overdrive app for tablets

# **Download and Install** Adobe® Digital Editions onto your computer

- 1. Open the Adobe Digital Editions download page (http://www.adobe.com/products/ digitaleditions/).
- 2. Click 'Install'. The 'Adobe Digital Editions Installer' screen is displayed. Follow prompts.
- 3. Click 'Yes'. The 'Adobe Digital Editions License' screen is displayed.
- 4. To continue, click the 'I Agree' button. Adobe Digital Editions is installed.

# **Authorize Your Computer**

Whenever you use a new computer or e-reader for eBooks, you will be prompted to 'Authorize'. Follow the instructions to complete the steps.

- 1. Open Adobe Digital Editions. The 'Setup Assistant' dialog box is displayed.
- 2. Click 'Continue'. The 'Authorize Computer' screen is displayed.
- 3. Under 'Authorize Computer', enter the email address and password for your Adobe ID. Note that if you are using a NOOK® that you have registered to make purchases at Barnes & Noble®, your NOOK® is already authorized. You should use the same email address and password to authorize Adobe Digital Editions on your computer. If you do not have an Adobe ID…
- 4. Click 'get an Adobe ID online'.
- 5. Follow the instructions to sign up for an Adobe ID.
- 6. Return to the Activation screen. If needed, reopen the 'Activation' screen from the Library view of Adobe Digital Editions by going to Library, then Authorize Computer
- 7. Enter the email address and password for your Adobe account.
- 8. Click 'Activate'. Your computer is authorized with your Adobe ID.

Important: To transfer an eBook from Adobe Digital Editions on your computer to your eBook reader, **the Adobe ID on your computer and on your reader must be the same.**

#### **eReader Help**

#### **NSLD/Loves Park**

Tuesdays & Saturdays 10am-noon Wednesdays 10am-noon (January only)

#### **NSLD/Roscoe**

Wednesdays & Thursdays 6pm-7:30pm Saturdays 10am-noon (January only)

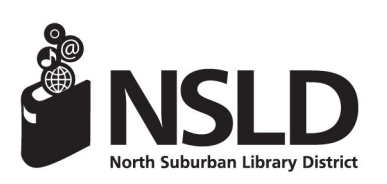

**NSLD/Loves Park NSLD/Roscoe** 6340 N. Second St. 5562 Clayton Circle Loves Park, IL 61111 Roscoe, IL 61073 815-633-4247 815-623-6266 **www.northsuburbanlibrary.org** Find us on facebook!

# **Checking out eBooks**:

Complete the **setup for Adobe Digital Editions** and **create an Adobe ID** (see page 1)

- 1. Go to the OMNI web site at **www.omnilibraries.org**
- 2. **Sign In**: select **North Suburban Library District** from the list of libraries and then enter your library card barcode number and PIN. If you do not have a PIN, present ID to library staff and they will add a PIN to your patron account.
- 3. Click on **Advanced Search**
- 4. Under **Formats**, select **EPUB eBook** and click on **Search**. ePub and PDF are the formats that work with your eReader
- 5. Search for an available EPUB or PDF e-book and click on it
- 6. Click on **Borrow** and then **Go to Bookshelf**
- 7. Under **Other Formats**, select **EPUB eBook**. Click on **Confirm**
- 8. Adobe Digital Editions launches and the eBook opens automatically. You will see the book jacket of the downloaded book appear in Adobe Digital Editions.

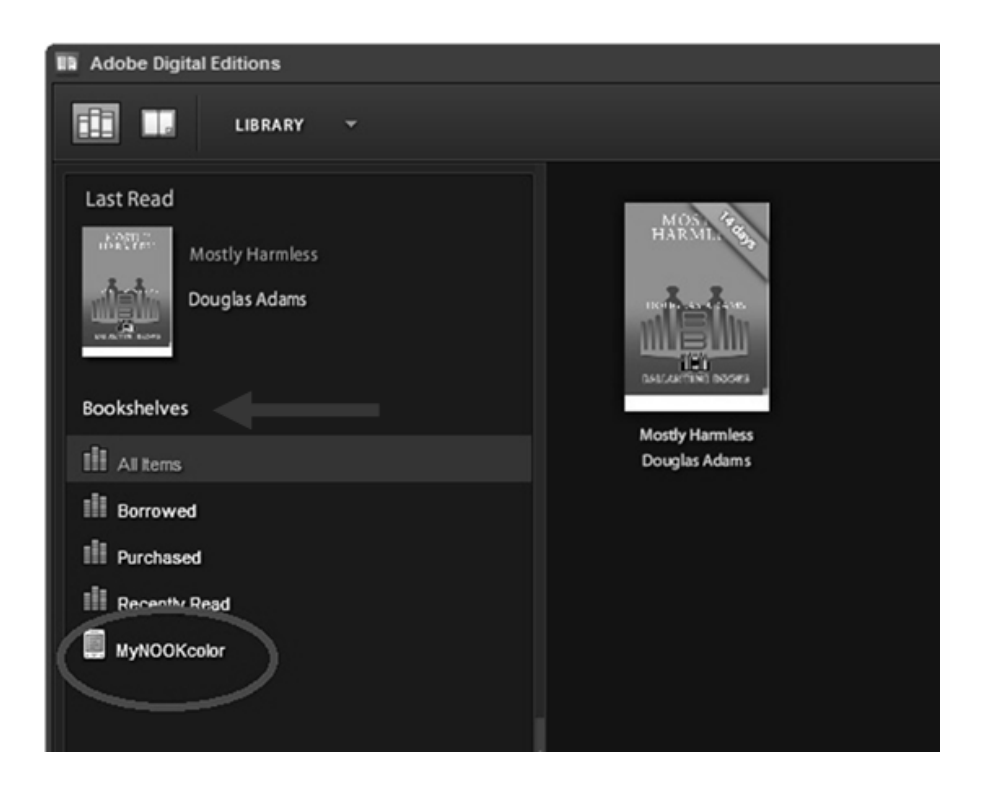

### **Transferring eBooks to an eBook reader**:

- 1. Open Adobe Digital Editions on your computer.
- 2. Connect your eBook reader to your computer.
- 3. Once Adobe Digital Editions recognizes your eReader, an icon with the name of your eReader (Nook, Kobo, etc.) will display on the left hand side of the screen, under Bookshelves. Click on the eBook you wish to transfer to your eReader and drag and drop it into the eReader icon on the left hand side (see screen shot below).
- 4. Safely eject your eReader from your computer.
- 5. Title should be found under My Library/My Documents

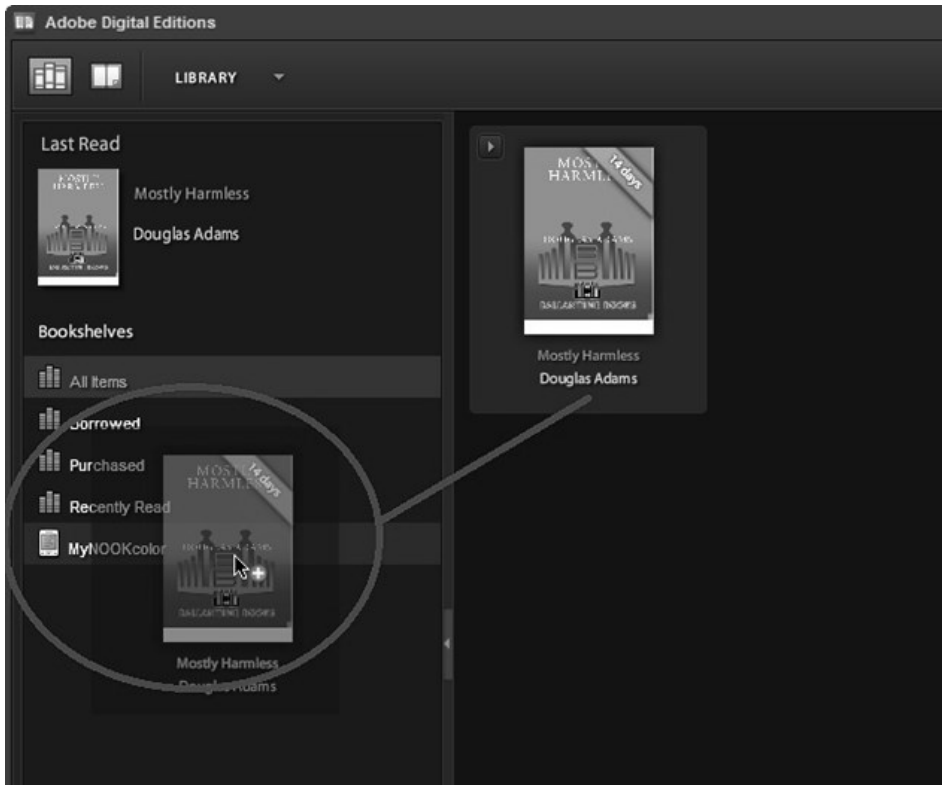

#### **Returning eBooks early:**

- 1. On the upper left corner of the downloaded book jacket is an arrow.
- 2. Click on the arrow and select "Return Borrowed Item." The book will be returned to the collection and deleted from your Bookshelf.

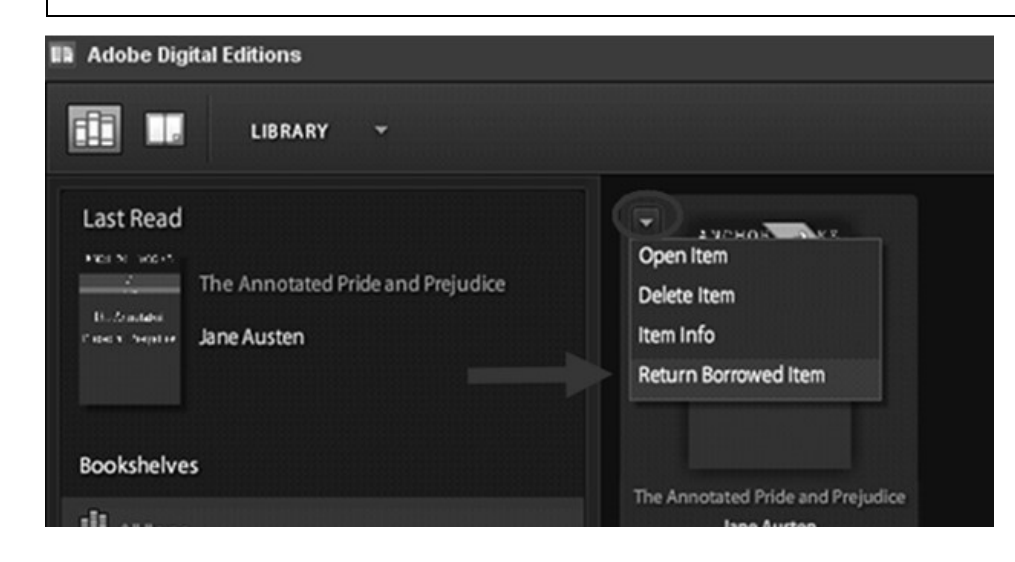

Last updated: 8/16/13